# How to **Register**  for Team Hopkins Kids

## Registration

**Step I** requires you to enter your contact information.

For a quicker process, you can connect by using Facebook, Twitter or other social media applications.

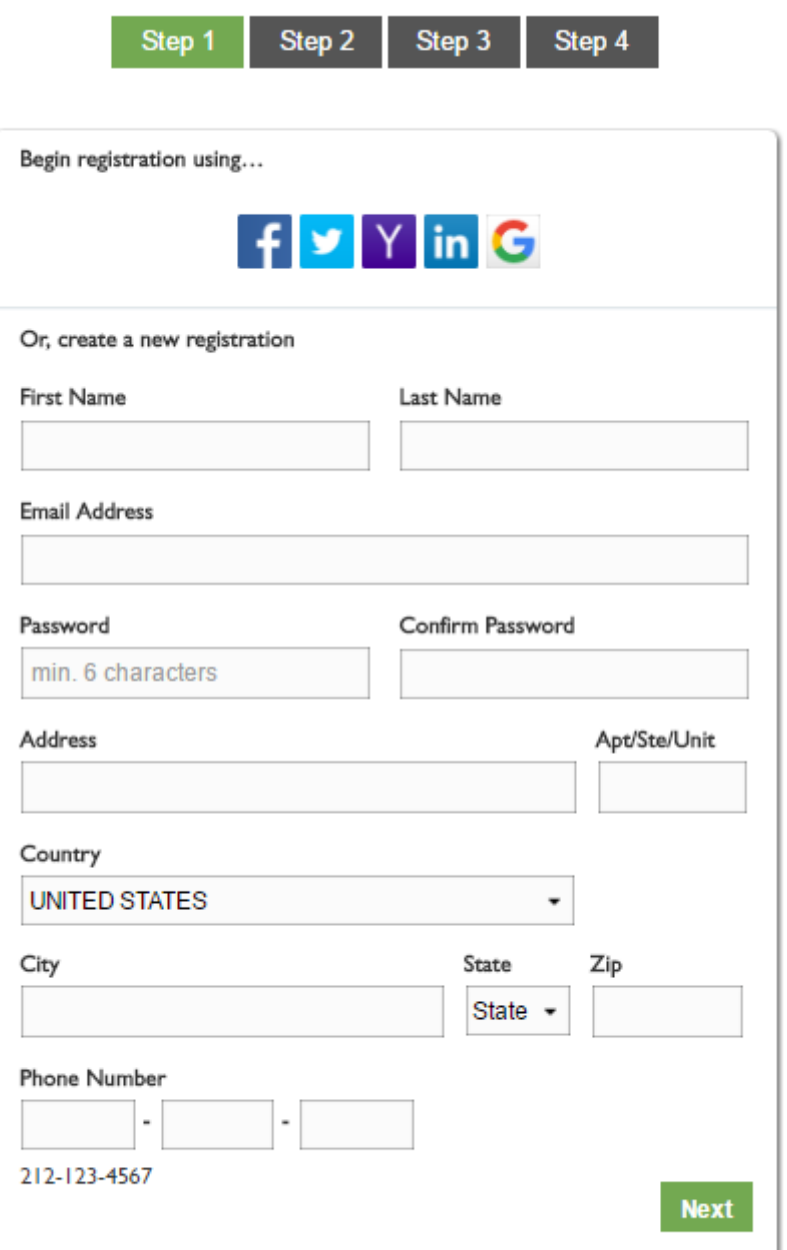

## Registration

During **Step 2** you can identify as a solo fundraiser, join a team, or create a team and register additional participants.

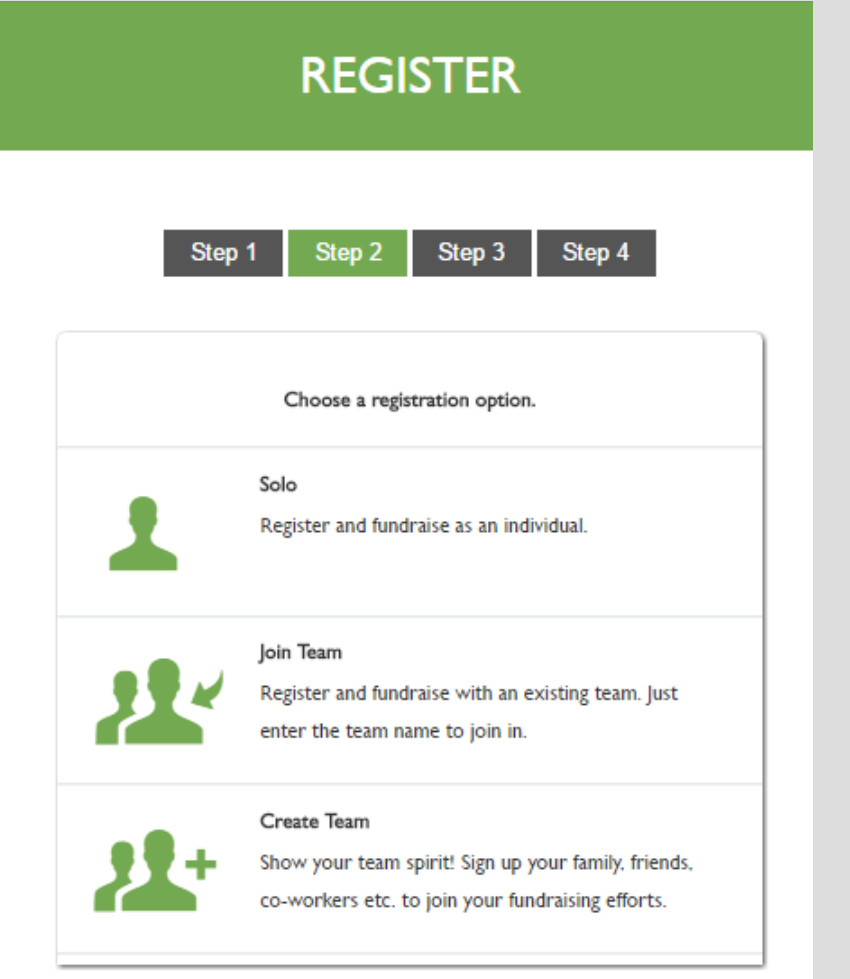

If you select "Solo" you will simply move to **Step 3**.

Select "Join Team" to enter or search for a team name. When you find the team you would like to join through the search bar hit the **Join Team** button.

Select "Create Team" to create a Team Name and Goal for a group of friends, family members or colleagues. This is a fantastic way to represent support together! All that is required is the Team Name. Once this is entered select **Create Team**. The individual who creates the Team will be considered theTeam Captain**.**

Once you enter your team name you will be taken to Step 3 where you will answer additional registration questions.

**IF** you joined or created a team you will have the option to register additional participants. This option will not be available if you are a Solo Fundraiser. You will have the option to add additional registrants after registration is complete.

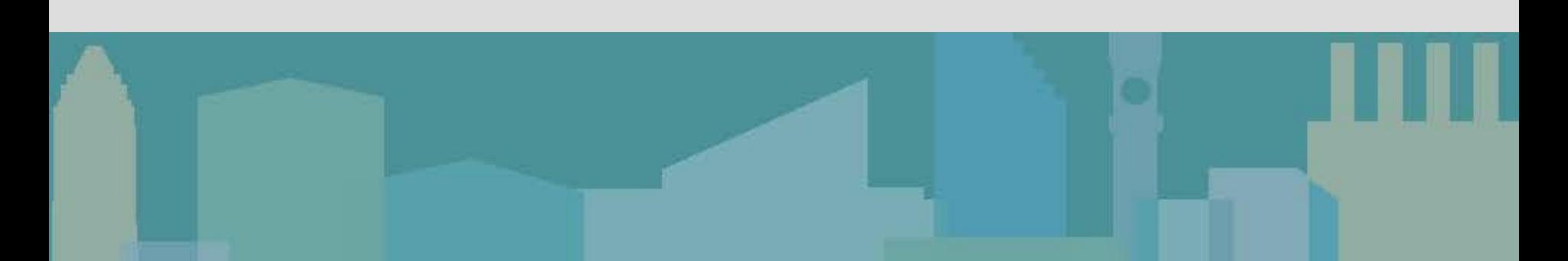

## Registration Ctd.

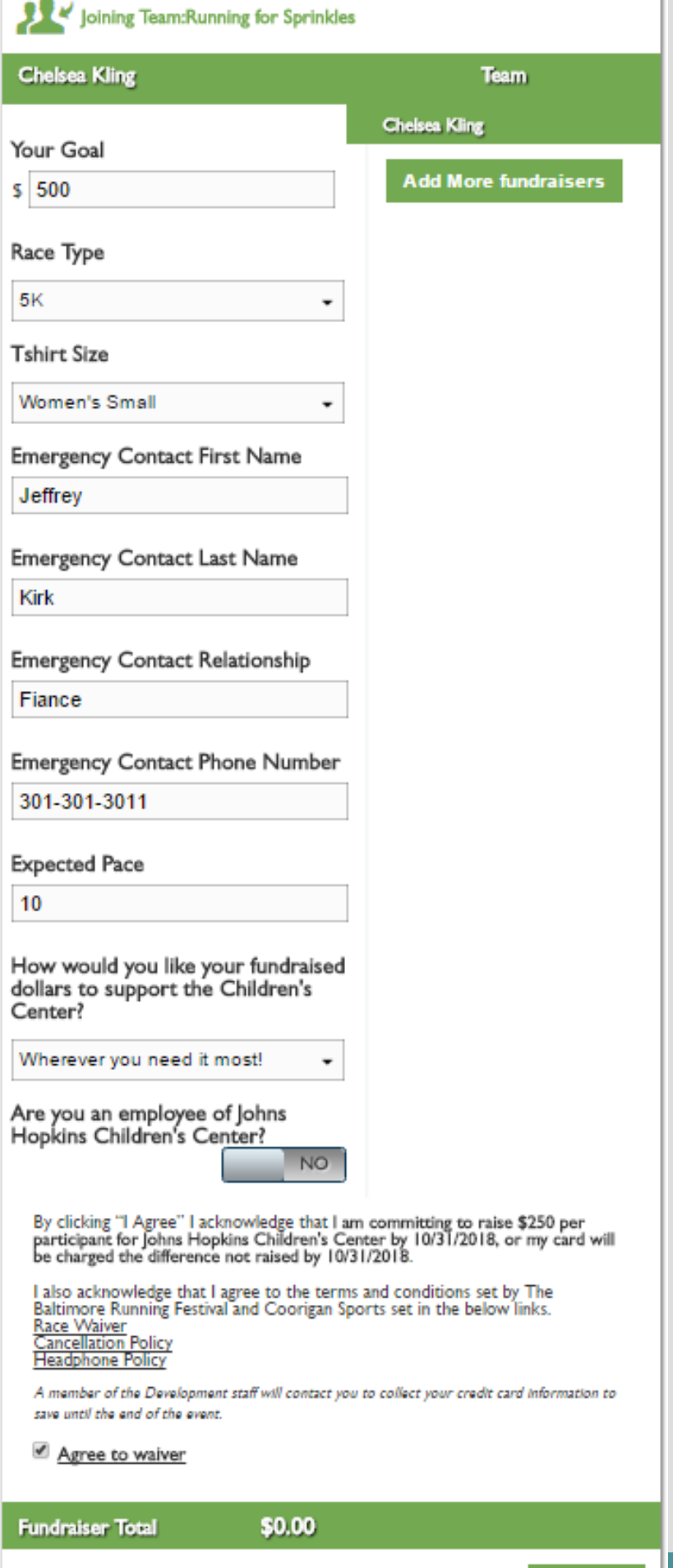

\$0.00

Continue

Current Team Total

Registration Questions are continued here to get more information about your race.

**Your Goal** is how much you are hoping to raise during your fundraising campaign.

**Race Type** is the event you intend on participating in on October 20, there is a **virtual option**!

Enter **Tshirt Size** and **Emergency Contact** information for Race Day.

Choose **how you would like the dollars you raise to help the Children's Center** – or you can choose the default of the highest need.

Please mark if you are an employee of Johns Hopkins.

When you click **"I Agree" you are committing to raise \$250 for the Children's Center by 10/31/2018** and the conjoining waivers provided by the race company.

### Registration **Adding multiple Runners**

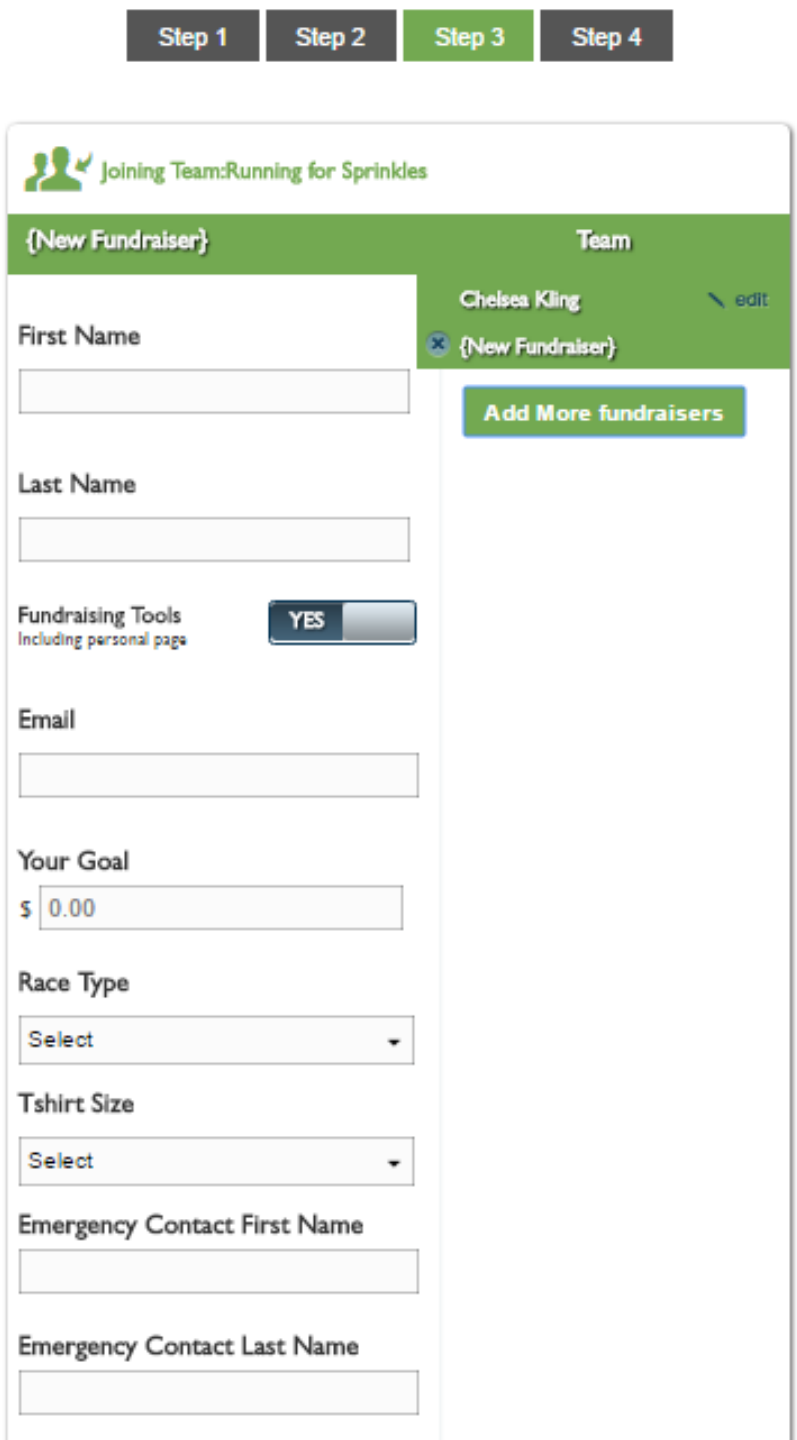

To register additional participants select the blue box on the righthand side "Add More Fundraisers". When this box is selected you will enter the First and Last Name of the person you are registering.

Below the name field is a toggle box that indicates whether the person you are registering will be a fundraiser or not. If you are not sure ask yourself the following questions:

*Does the person I'm registering have an email address? (Fundraisers require an email address to login)*

*Do I know all the appropriate information for this individual?*

*What is the goal for this person?*

Slide the toggle box to select whether the registrant is (yes) or is not (no) a fundraiser. You will then be able to answer the additional questions and continue to Step 4 or **Add More Fundraisers**.

#### Registration **Adding multiple Runners Ctd.**

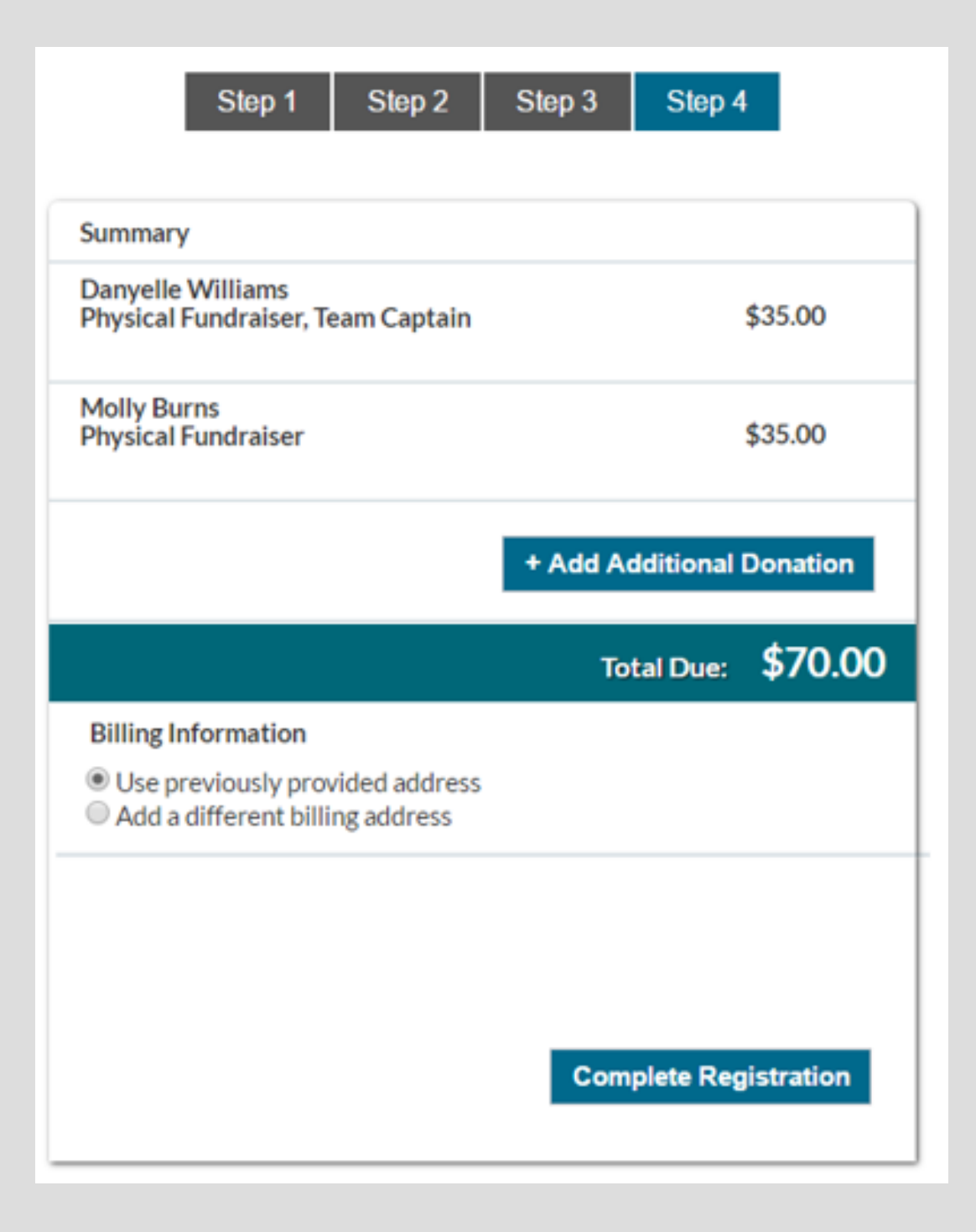

**Step 4** will be the last step to complete the registration. This step displays the total amount owed for registration fees or costs associated with registration responses. Here you can also Add an Additional Donation. This is a wonderful way to launch your fundraising campaign and lead by example. We dive into this practice, along with other best practices, later in this guide.

Once you enter your billing details your registration will be complete and you will be directed to your Fundraisers Headquarters. If there is not a "Total Due" you can complete your registration without providing billing details.